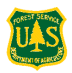

## Step-by-step: Getting the Coconino Travel Map on your Android Device\*

Carl Beyerhelm & Mike Dechter – April 7, 2014

You can now get a color version of the MVUM with shaded relief, hiking trails, hunt unit boundaries, and more on your Android device. The best part about this is it is FREE and it is GPS-active, meaning you can see where you are when driving or hiking on the Coconino National Forest.

Get the app – Touch Google Play Store on the device (icon shown below, left). Touch the search tab, and type in "pdf maps". Avenza PDF Maps app will come up (icon shown on below, right). Tap "Install".

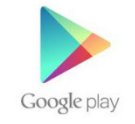

Get the map – Once the Avenza PDF Maps app has installed, you can scan the QR code on the right to get the maps.

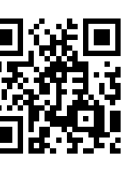

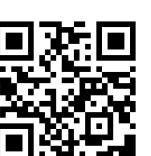

 $\leftarrow$  Scan for the north half to start download. When download starts you will be able to see a small down-pointing arrow in the upper left of your screen indicating the download is in process. When the arrow stops moving, go to the download folder (by pulling down from the top of the screen) and tap on the downloaded file named, "TravelMap\_CoconinoNF\_North-2". A menu will pop-up entitled, "Open Map In". Tap on the PDF Maps App icon.

 $\leftarrow$  Once the north half loads, repeat for the south half.

## If you do not have a QR code scanner, go to your internet browser (e.g. Google Chrome)

- $\circ$  To download the North half of the forest, type in **http://db.tt/wDUpn1vk** case sensitive). Once you type in this link, the map will start to download automatically.
- $\circ$  Once downloaded, go to the "Download" folder (Go to SD card  $\gg$  download) tap on it, and look for the file named, "TravelMap CoconinoNF North", and tap on this file.
- o A menu will pop-up entitled, "Open in". Click on the Avenza PDF Maps icon
- $\circ$  Repeat the above instructions for the South half of the forest using the following URL: http://db.tt/gApM5FLw (case sensitive)

Get going! – Touch a map's entry on the Maps page to open it. WiFi or 3G/4G coverage is not required to use the map once it is downloaded. All map content is saved on the device. Users may pan, zoom out, zoom in, place waypoints, record GPS tracks, or plot photos. GPS positioning is active when this blue dot  $\bullet$  is displayed on-screen.

Keep current! Please keep current and upload the most recent map. These instructions are for the map released April 15, 2014. A new map is released around April 15 of each year.

\*Android Version 4.0 or greater is required. To determine the Android software on your device tap the Menu button > System settings > About > Android Version.

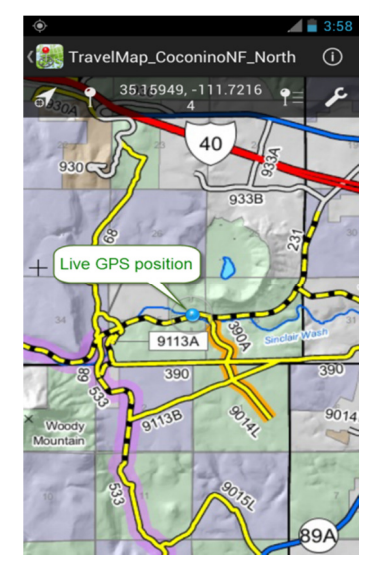